## **Boletim Técnico**

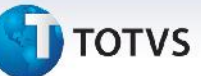

#### **Cálculo de Romaneio de Carga com Geração Contábil Sob Demanda**

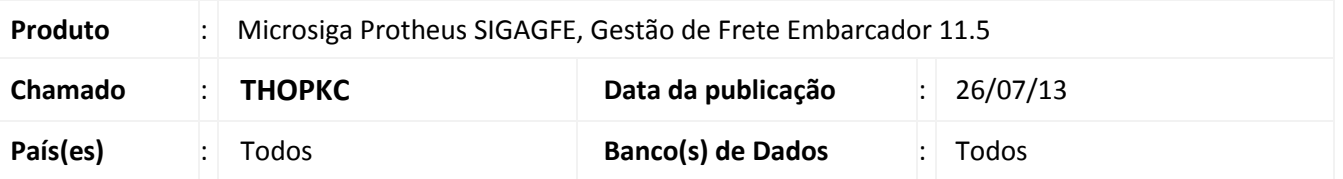

Melhoria na rotina de cálculo de **Romaneio de Carga (GFEA050)** e **Provisões de Frete (GFEA093)** para que ao gerar o rateio contábil ou executar a Provisão de Frete não exibir mensagem "Não foi possível encontrar uma conta para rateio que atendesse aos grupos contábeis." quando o parâmetro **Tipo de geração contábi**" estiver configurado como **Sob Demanda**. Sendo que ao gerar o rateio contábil pela rotina de **Gerar Provisão** a mensagem deverá ser mostrada.

Para viabilizar essa melhoria, é necessário aplicar o pacote de atualizações (*Patch*) deste chamado.

### **Procedimentos para Utilização**

- **1.** Dentro do **Gestão de Frete Embarcador (SIGAGFE)** acesse **Cadastro > Parâmetros > Parâmetros do Módulo**, na aba Contabilização, defina o campo **Tipo de Geração Contabil** como **Automatica**;
- 2. Acesse **Cadastro >Contabilização> Conta para Rateio** e defina no campo **Utilização** como **Em desuso**;
- 3. Acesse **Movimentação >Expedição/Recebimen> Documento de Carga** e digite um documento de carga, libere e vincule a um romaneio;
- 4. Acesse **Movimentação > Expedição/Recebimen > Romaneio de Carga,** selecione o Romaneio e em **Ações Relacionadas** selecione a opção Calcular; Deverá aparecer a mensagem "Não foi possível encontrar uma conta para rateio que atendesse aos grupos contábeis."
- 5. Acesse **Miscelanea > Funções Genericas** GFEA093 e acione Executar a rotina, deverá mostrar a mensagem;
- **6.** Acesse **Cadastro > Parametros > Parametros do Módulo –** Aba Contabilização>Campo '**Tipo de Geração Contabil'**>Automatica;
- 7. Acesse **Cadastro > Contabilização > Conta para Rateio,** no campo **Utilização** selecione a opção **Provisão/Realização**;
- 8. Acesse **Movimentação >Expedição/Recebimen > Documento de Carga** e digite um documento de carga, libere e vincule a um romaneio;
- 9. Acesse **Movimentação >Expedição/Recebimen> Romaneio de Carga,** selecione o romaneio e em **Ações Relacionadas** acione a opção **Calcular**. Não deverá aparecer mensagem.
- 10. Acesse **Miscelanea > Funções Genericas** GFEA093 e acione Executar a rotina, não deverá mostrar a mensagem.
- **11.** Acesse **Cadastro > Parâmetros > Parâmetros do Módulo** na aba Contabilização, defina o campo **Tipo de Geração Contabil** como **Sob Demanda**;
- 12. Acesse **Cadastro >Contabilização> Conta para Rateio** e defina no campo **Utilização** como **Em desuso**;

 $\odot$ 

 $\circ$ 

Este documento é de propriedade da TOTVS. Todos os direitos reservados.

Este documento é de propriedade da TOTVS. Todos os direitos reservados. ©

# **Boletim Técnico**

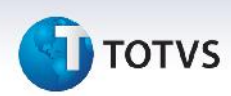

- 13. Acesse **Movimentação >Expedição/Recebimen > Documento de Carga** e digite um documento de carga, libere e vincule a um romaneio;
- 14. Acesse **Movimentação >Expedição/Recebimen> Romaneio de Carga,** selecione o romaneio e em **Ações Relacionadas** acione a opção **Calcular**. Não deverá aparecer mensagem.
- **15.** Acesse **Cadastro > Parâmetros > Parâmetros do Módulo** na aba Contabilização, defina o campo **Tipo de Geração Contabil** como **Sob Demanda**;
- 16. Acesse **Cadastro > Contabilização > Conta para Rateio,** no campo **Utilização** selecione a opção **Provisão/Realização**;
- 17. Acesse **Movimentação >Expedição/Recebimen > Documento de Carga** e digite um documento de carga, libere e vincule a um romaneio;
- 18. Acesse **Movimentação >Expedição/Recebimen> Romaneio de Carga,** selecione o romaneio e em **Ações Relacionadas** acione a opção **Calcular**. Não deverá aparecer mensagem.
- 19. Acesse **Miscelanea > Funções Genericas** GFEA093 e acione Executar a rotina, não deverá mostrar a mensagem.

#### **Informações Técnicas**

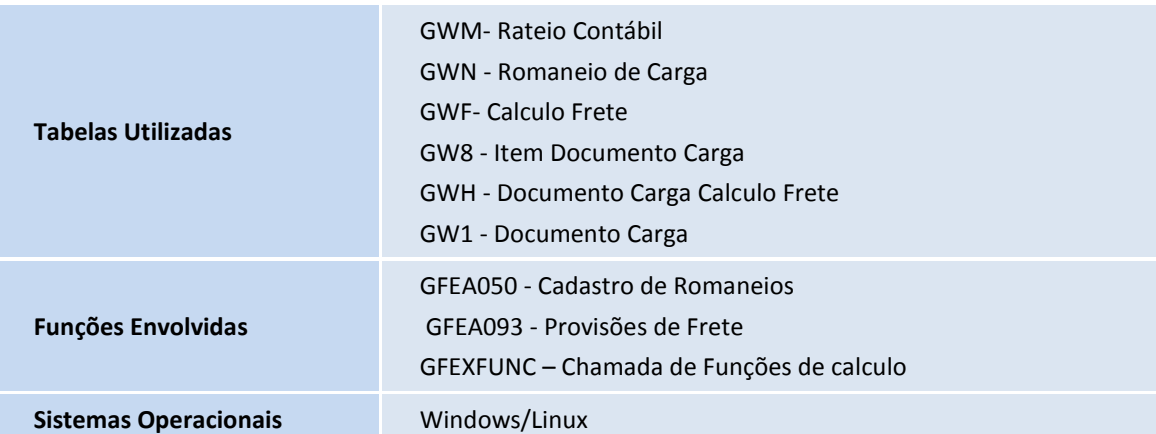